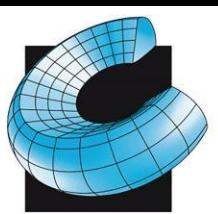

CAD/CAM CONSULTING SERVICES INC. SALES . SERVICE . SUPPORT

### Updating Mastercam Post Processors to 2019

\*Mastercam 2019 will only update posts from X9, 2017 and 2018. If you have an older post you will need to update it to one of these versions before following the steps below\*

1. Open Mastercam 2019. With the mouse focus in the main drawing area (click in it somewhere), press Alt-C, scroll down and select UpdatePost.dll (you may not see the extension depending on your windows settings. And click Open

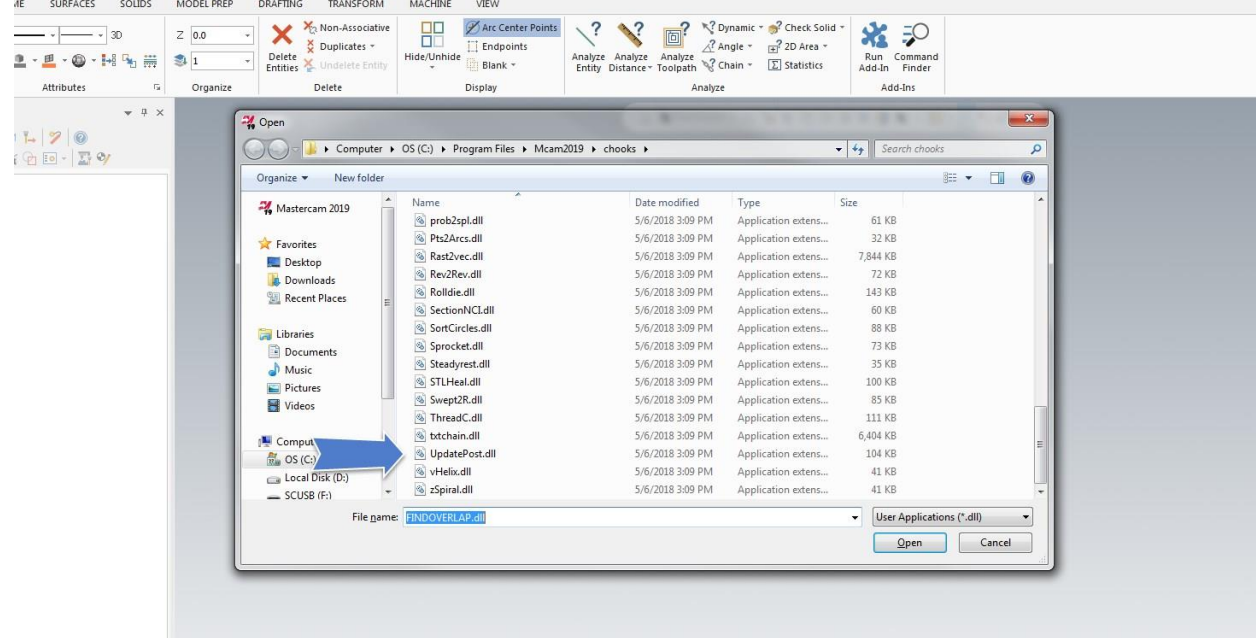

2. Click on the filing cabinet (Browse)

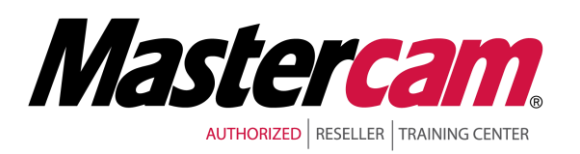

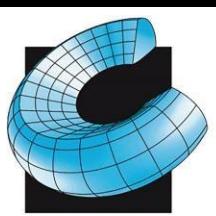

SALES . SERVICE . SUPPORT

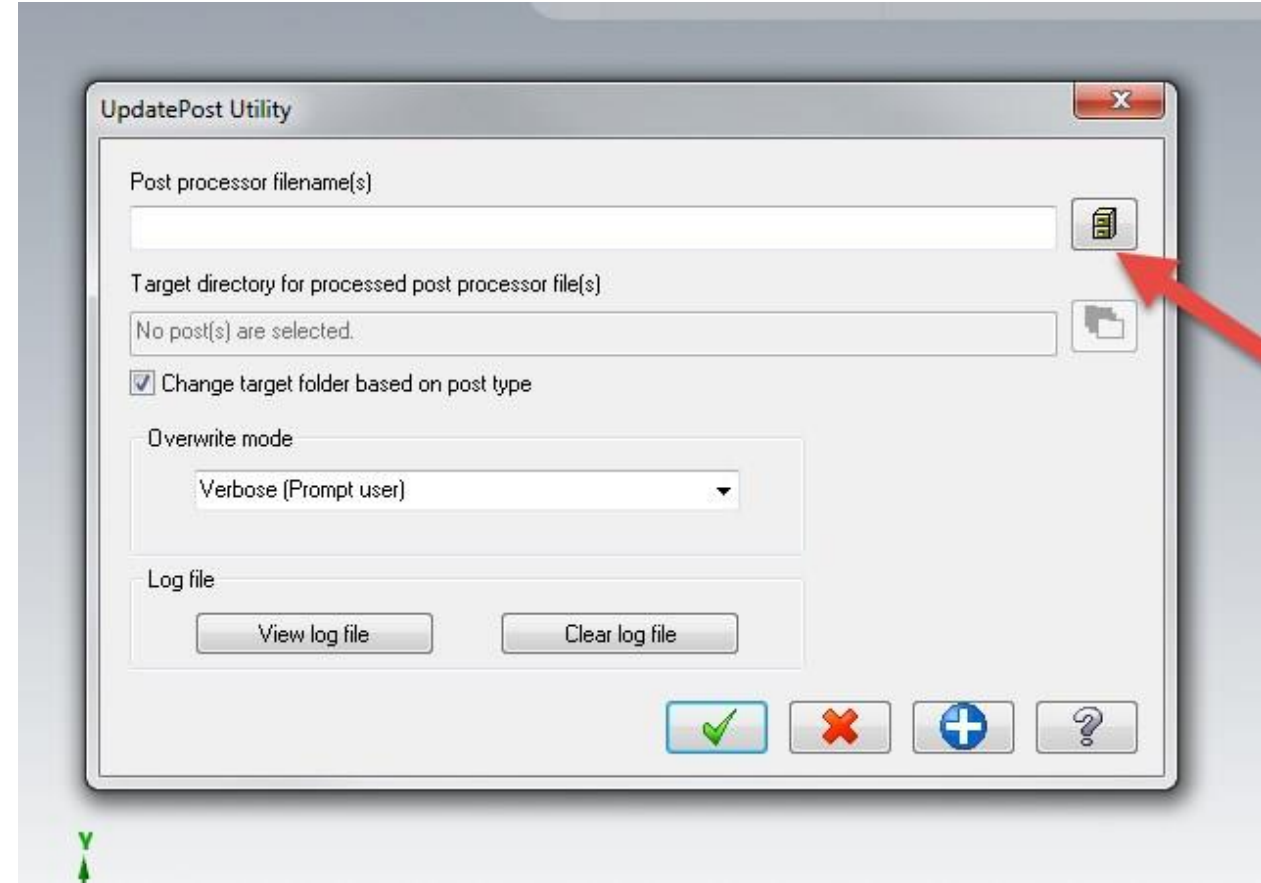

3. Select your original post processor (.pst) file in its ORIGINAL directory and click open.

\*The update utility will make a copy in the new directory structure so you will not lose your original file

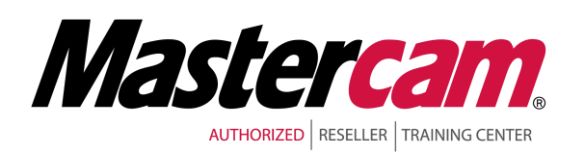

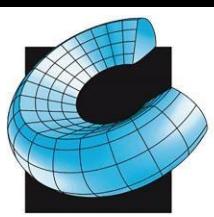

SALES . SERVICE . SUPPORT

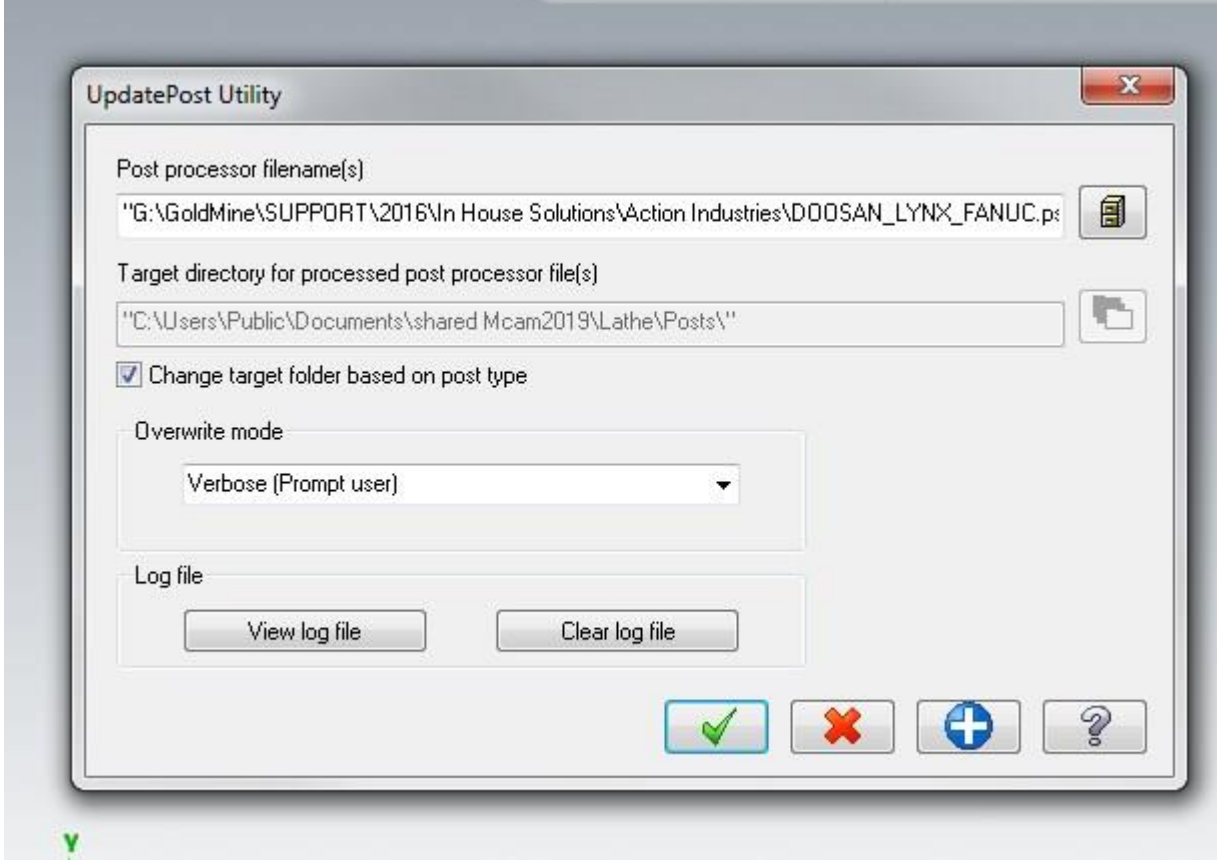

- 4. Click OK (Green Check)
- 5. Repeat as desired for additional post processors
- 6. After you have run the UpdatePost utility on all of your .pst files, it is now time to update your machine and control definitions.
- 7. Create a temporary folder somewhere on your computer (we suggest a folder called "Temp" on your desktop). Using Windows Explorer or File Manager, copy the machine definitions (.mcam-mmd, .mcamlmd, .mcam-rmd, .mcam-wmd) and the control definitions (.mcamcontrol) you want to update

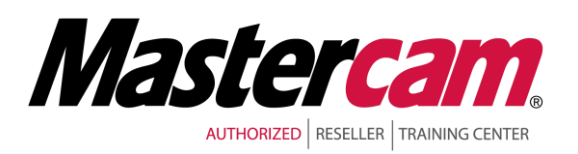

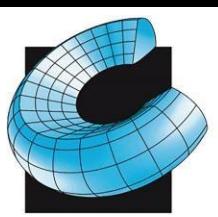

CAD/CAM CONSULTING SERVICES INC. SALES . SERVICE . SUPPORT

(usually found in your <C:\Users\Public\Documents\Shared mcam2018\CNC\_MACHINES>directory) to

your temporary directory. Make sure the directory is empty before you copy the files as any other Mastercam machine files will get reupdated.

- 8. If you have a file open in Mastercam, make sure you save it as the next update process will not retain it.
- 9. In Mastercam, select File-Convert-Migration Wizard
- 10. Click Advanced

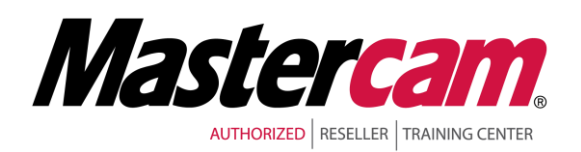

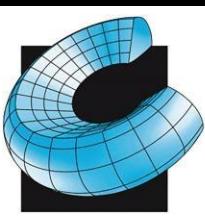

SALES . SERVICE . SUPPORT

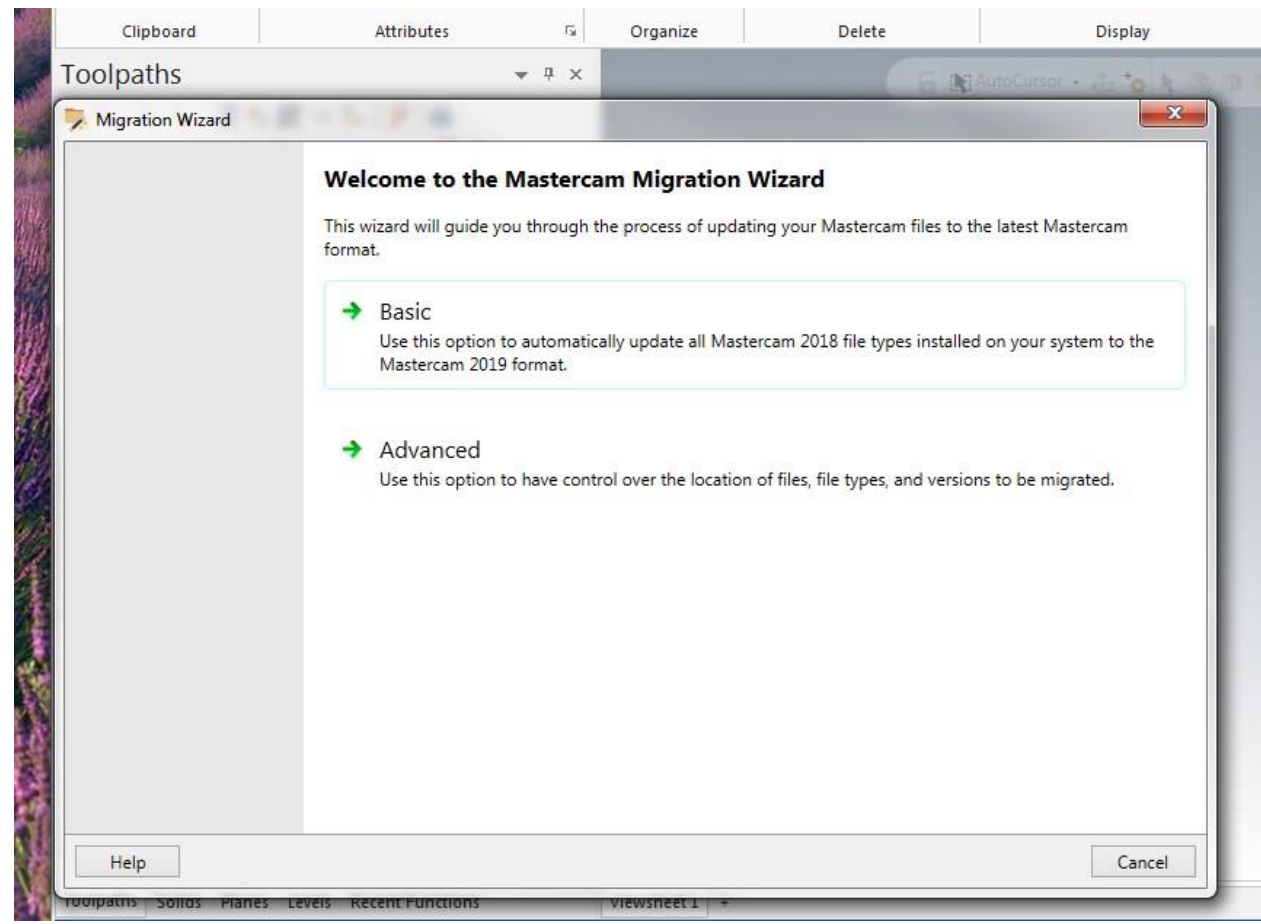

11. Check "Migrate shared mcamx files" and uncheck "Include subfolders". Click on "Browse.." and select your temp folder. "Destination folder" will most likely show "C:\Users\Public\Documents\shared mcamc2019\". Add "CNC\_Machines\" to the end so it appears as shown in the screenshot. Click next.

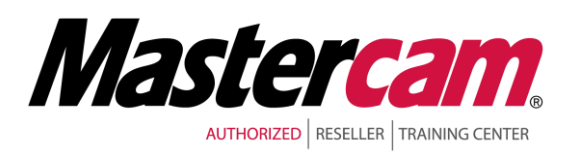

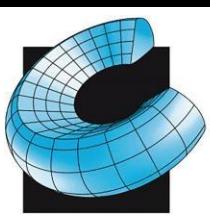

SALES . SERVICE . SUPPORT

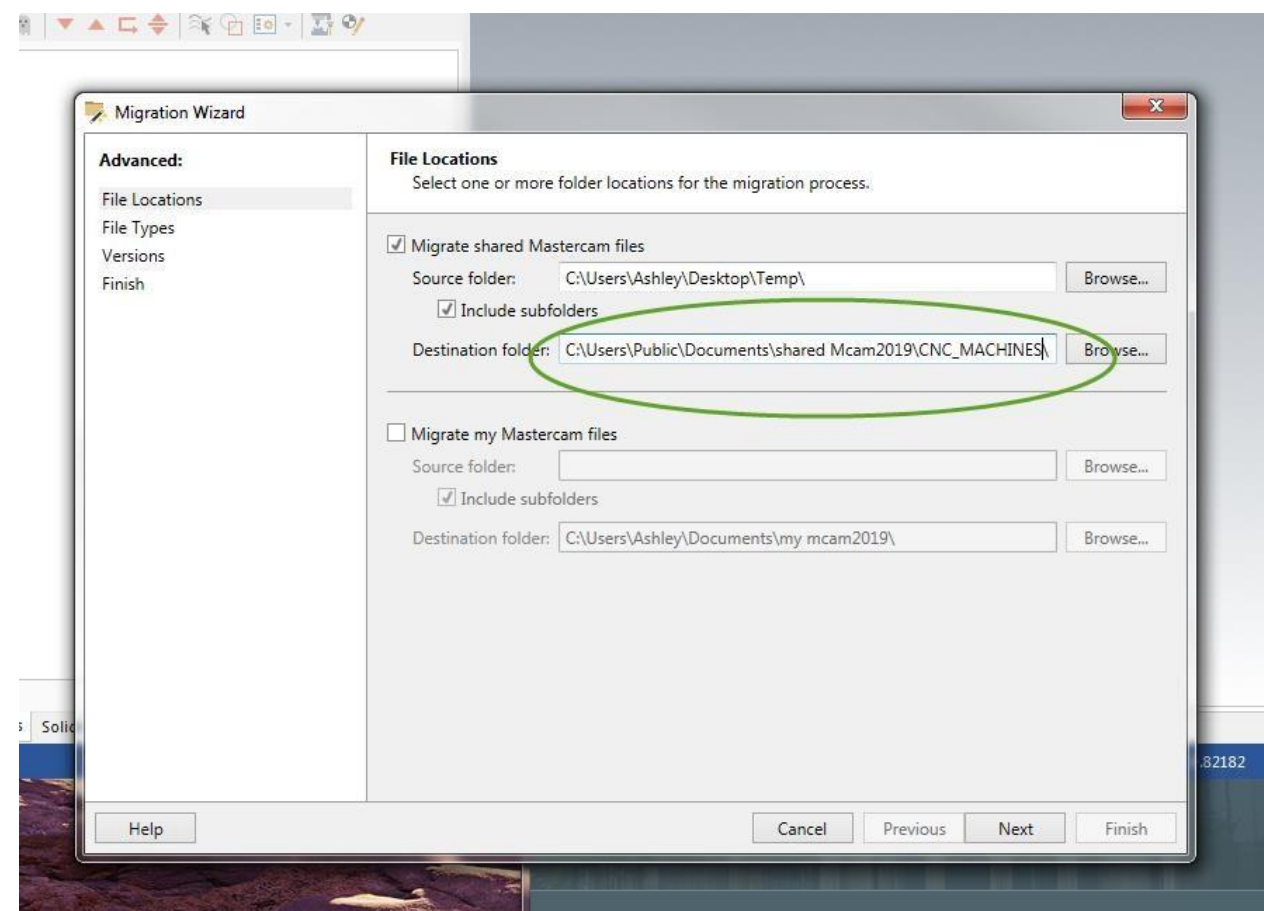

12. Uncheck "file types" to turn all options off, then check "Control Definitions" and "Machine Definitions" then click next

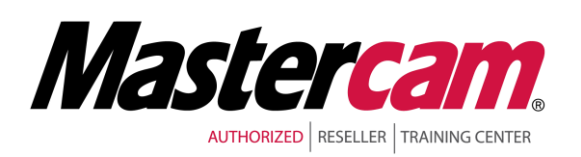

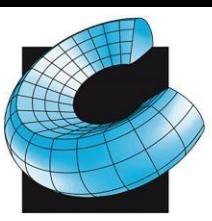

SALES . SERVICE . SUPPORT

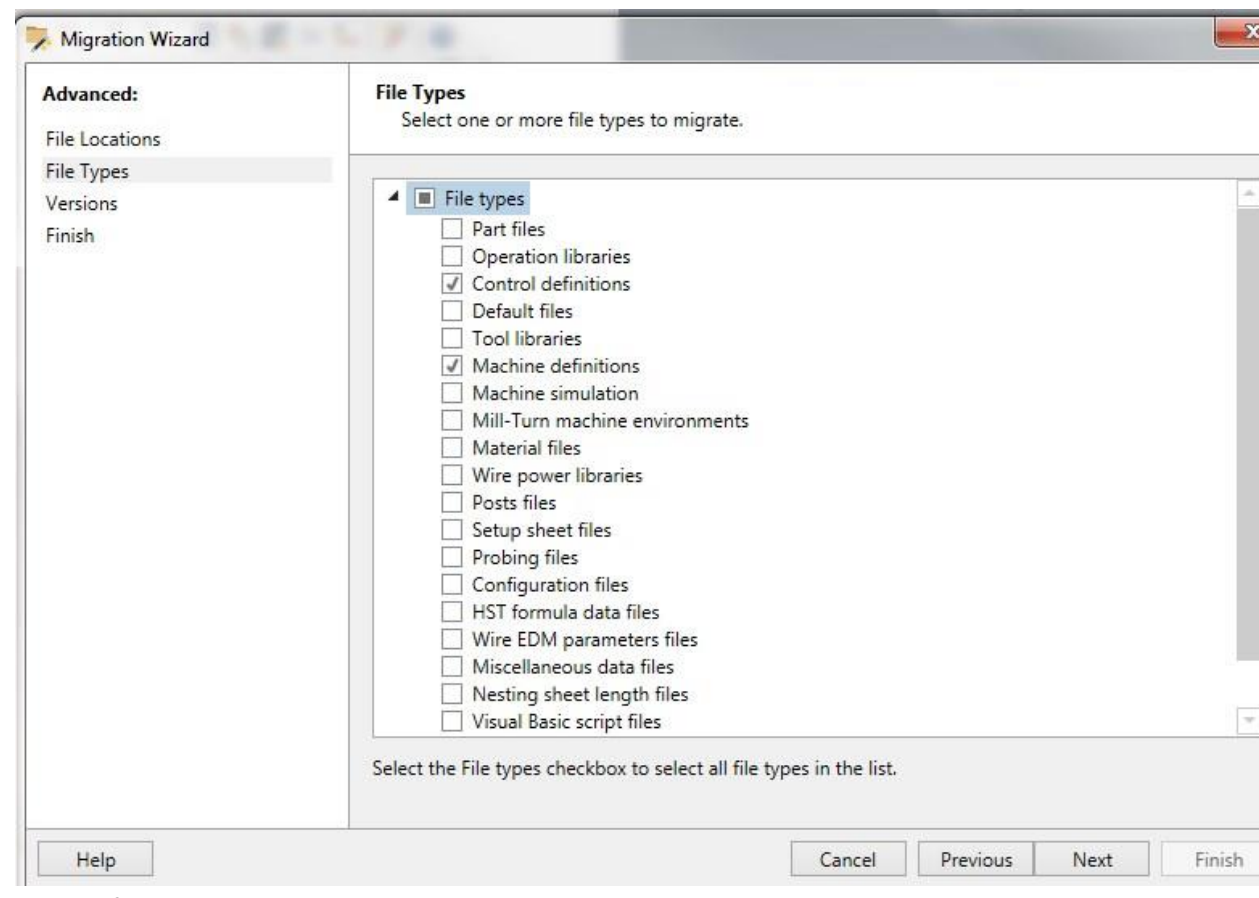

- 13. If your temp directory only contains the machine and control definitions you want to update, you can leave all the versions checked and just click Next.
- 14. Click Finish and your files will be updated.

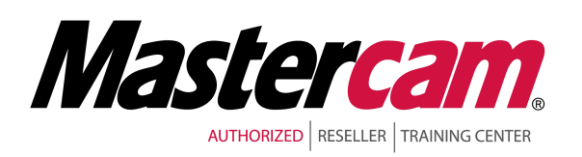